## **Anleitung für die Mehrwertsteuer Anpassung an Ihrer Kasse**

## **FÜR PRIMASELLO KASSEN**

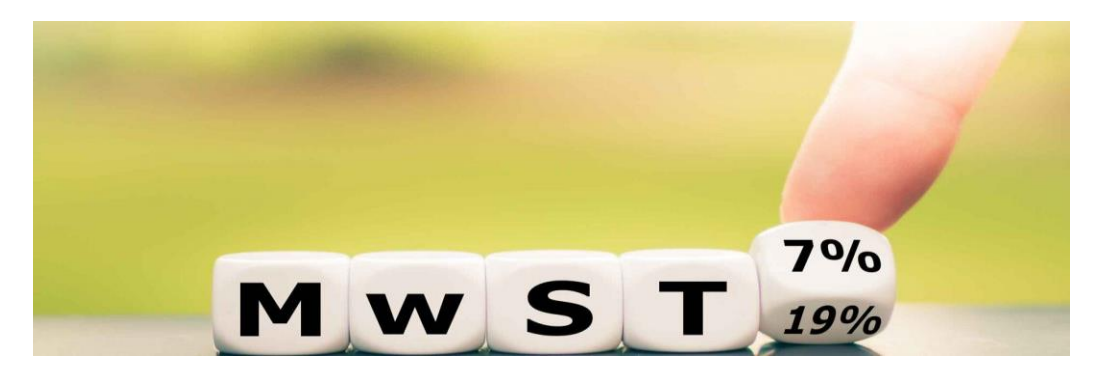

Liebe Kunden, wie Sie wissen, wurde der Mehrwertsteuersatz für Speisen in Restaurants aufgrund der Corona Pandemie von 19 auf 7 Prozent gesenkt. Diese Regelung gilt noch bis zum 31. Dezember 2023.

**Ab dem 1. Januar 2024 wird wieder der ursprüngliche Mehrwertsteuersatz von 19 Prozent für die Im Haus-Besteuerung gelten, während die Außerhaus-Besteuerung bei 7 Prozent verbleibt.** 

Wie Sie selbst die nötigen Anpassungen in Ihrem Kassensystem von BKS vornehmen können, erklären wir Ihnen in Schritt-für-Schritt-Anleitungen.

### **Eine Umstellung Ihrer Mehrwertsteuer-Einstellungen durch BKS Kassensysteme ist kostenpflichtig.**

#### **Haftungsausschluss:**

**Wir übernehmen keinerlei Haftung für die Änderung, die Sie an Ihrem Kassensystem durchführen. Die Anleitung ist kostenfrei - daher erfolgt jeglicher Ausschluss einer Garantie.**

Wir schließen jegliche Haftung für jedwede Schäden materieller oder immaterieller Art aus, die durch die Nutzung der zur Verfügung gestellten Daten oder durch die Nutzung fehlerhafter und unvollständiger Informationen verursacht wurde, sofern nicht unsererseits nachweislich ein vorsätzliches oder grob fahrlässiges Fehlverhalten vorliegt.

# Anleitung zur Umstellung der MWST 2024 – Primasello Geräte

Kurzanleitung:

- 1. Datensicherung durchführen
- 2. Aktivierung der Funktion Inhaus/Außer Haus
- 3. Taste Inhaus/Außer Haus programmieren
- 4. MWST-Satz umstellen

#### **1. Datensicherung druchführen**

Die Anleitung zur Datensicherung finden sie auf dem Dokument "Datensicherung Kassenumsätze", welches Ihnen bei der Auslieferung der Kasse übergeben wurde.

Es wird dringend geraten eine Datensicherung durch zu führen, bevor die Einstellungen an der Kasse konfiguriert werden.

Sowohl die Datensicherung, als auch die Änderungen können nur durchgeführt werden, wenn noch nichts an dem Tag gebucht wurde. Ggf. muss ein Kassenabschluss erstellt werden.

#### **2. Aktivierung der Funktion Inhaus/Außer Haus**

Mit dem Chef-Bediener anmelden.

Das Menü über den Menübutton oben links in der Ecke aufrufen.

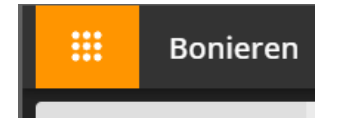

Hier den Reiter "**Inhaus/Außer Haus**" wählen.

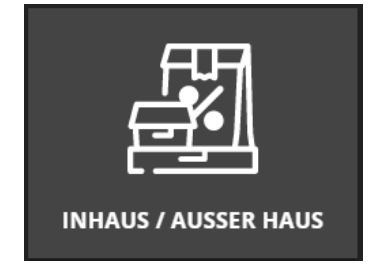

Hier muss nun im folgenden Fenster die Funktion aktiviert werden und der Standard-Steuersatz ausgewählt werden.

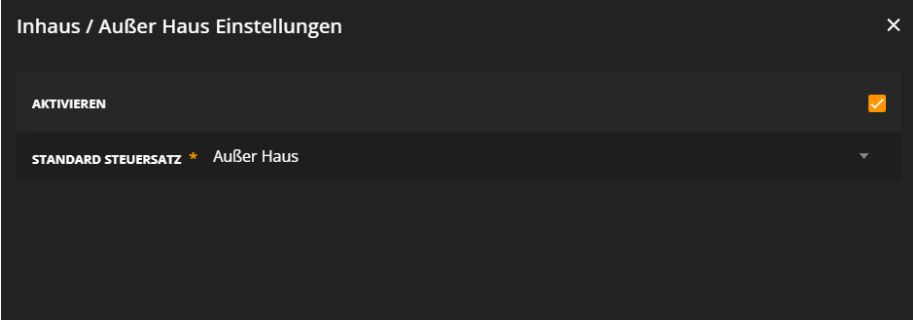

Bei Betrieben, in denen man hauptsächlich innerhalb des Lokals speist, wird der Standard Steuersatz "**Inhaus**" benötigt.

Bei Betrieben, in denen man hauptsächlich Essen & Getränke mitnimmt und nicht vor Ort verzehrt, wird der Standard Steuersatz "Außer Haus" benötigt.

Das Konfigurieren der MWST wird unter Schritt 4 beschrieben.

#### **3. Taste Inhaus/Außer Haus programmieren**

Im Hauptmenü unter der Kategorie **Stammdaten** auf den Reiter "**Programmierung"** klicken.

Hier auf ein freies Plus Symbol klicken:

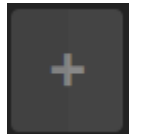

Jetzt öffnet sich folgende Auswahl:

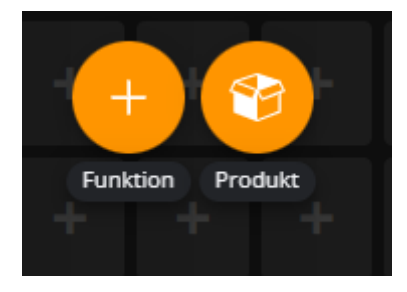

Hier auf "**Funktion**" klicken und unter der Kategorie **Kasse** "**Inhaus/Außer Haus**" auswählen und unten rechts auf **Platzieren** klicken.

Jetzt ist die Taste programmiert. Durch einen klick auf die Taste kann diese verschoben oder die Größe geändert werden

Durch einen Klick unten rechts auf **Speichern**, werden die Änderungen gesichert.

#### **Funktion der Taste:**

In Schritt 2 ist der Standard-Steuersatz hinterlegt. Durch drücken der Taste kann zwischen Außer Haus und Inhaus gewechselt werden.

Welcher Modus momentan aktiviert ist, wird im Bonier-Fenster angezeigt:

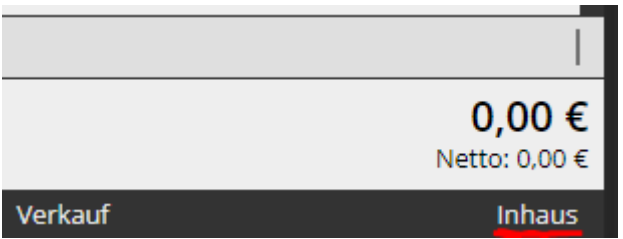

Eine genaue Anleitung zum Programmieren der Bedieneroberfläche finden Sie unter:

<https://docs.primasello.eu/docs/programmierung/bonieroberflaeche-programmieren>

#### **4. MWST-Satz umstellen**

Im Hauptmenü unter der Kategorie Stammdaten den Reiter "Produkte" öffnen.

Hier die betroffenen Warengruppen bearbeiten.

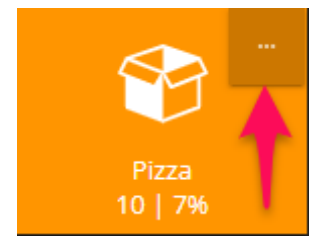

Den "Steuersatz" und den "alternativen Steuersatz" entsprechend abändern:

- **Wenn Standard Steuersatz = Inhaus**
	- o Steuersatz: MWST für Inhaus
	- o Alternativer Steuersatz: MWST für Außer Haus
- **Wenn Standard Steuersatz = Außer Haus**
	- o Steuersatz: MWST für Außer Haus
	- o Alternativer Steuersatz: MWST für Inhaus

Sollten Sie Probleme haben einige Funktionen zu finden, könnte es helfen ein Update durch zu führen.

Beachten Sie, dass die Kasse hierfür mit dem Internet verbunden sein muss!